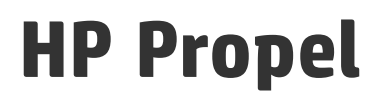

Software Version: 1.11 CentOS Operating System

# Catalog Aggregation Help

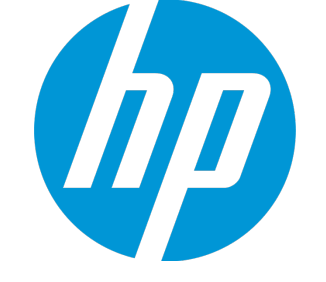

Document Release Date: April 2015 Software Release Date: April 2015

#### Legal Notices

#### **Warranty**

The only warranties for HP products and services are set forth in the express warranty statements accompanying such products and services. Nothing herein should be construed as constituting an additional warranty. HP shall not be liable for technical or editorial errors or omissions contained herein. The information contained herein is subject to change without notice.

#### Restricted Rights Legend

Confidential computer software. Valid license from HP required for possession, use or copying. Consistent with FAR 12.211 and 12.212, Commercial Computer Software, Computer Software Documentation, and Technical Data for Commercial Items are licensed to the U.S. Government under vendor's standard commercial license.

#### Copyright Notice

© Copyright 2015 Hewlett-Packard Development Company, L.P.

#### Trademark Notices

Adobe® is a trademark of Adobe Systems Incorporated. Microsoft® and Windows® are U.S. registered trademarks of Microsoft Corporation. UNIX® is a registered trademark of The Open Group.

#### Documentation Updates

The title page of this document contains the following identifying information:

- Software Version number, which indicates the software version.
- Document Release Date, which changes each time the document is updated.
- Software Release Date, which indicates the release date of this version of the software.

To check for recent updates or to verify that you are using the most recent edition of a document, go to: **http://h20230.www2.hp.com/selfsolve/manuals**

This site requires that you register for an HP Passport and sign in. To register for an HP Passport ID, go to: **http://h20229.www2.hp.com/passport-registration.html**

Or click the **New users - please register** link on the HP Passport login page.

You will also receive updated or new editions if you subscribe to the appropriate product support service. Contact your HP sales representative for details.

#### **Support**

Visit the HP Software Support Online web site at: **http://www.hp.com/go/hpsoftwaresupport**

This web site provides contact information and details about the products, services, and support that HP Software offers.

HP Software online support provides customer self-solve capabilities. It provides a fast and efficient way to access interactive technical support tools needed to manage your business. As a valued support customer, you can benefit by using the support web site to:

- **.** Search for knowledge documents of interest
- Submit and track support cases and enhancement requests
- Download software patches
- Manage support contracts
- Look up HP support contacts
- Review information about available services Enter into discussions with other software customers
- Research and register for software training
- 

Most of the support areas require that you register as an HP Passport user and sign in. Many also require a support contract. To register for an HP Passport ID, go to:

**http://h20229.www2.hp.com/passport-registration.html**

To find more information about access levels, go to:

#### **http://h20230.www2.hp.com/new\_access\_levels.jsp**

**HP Software Solutions Now** accesses the HPSW Solution and Integration Portal Web site. This site enables you to explore HP Product Solutions to meet your business needs, includes a full list of Integrations between HP Products, as well as a listing of ITIL Processes. The URL for this Web site is **http://h20230.www2.hp.com/sc/solutions/index.jsp**

#### About this PDF Version of Online Help

This document is a PDF version of the online help. This PDF file is provided so you can easily print multiple topics from the help information or read the online help in PDF format. Because this content was originally created to be viewed as online help in a web browser, some topics may not be formatted properly. Some interactive topics may not be present in this PDF version. Those topics can be successfully printed from within the online help.

# **Contents**

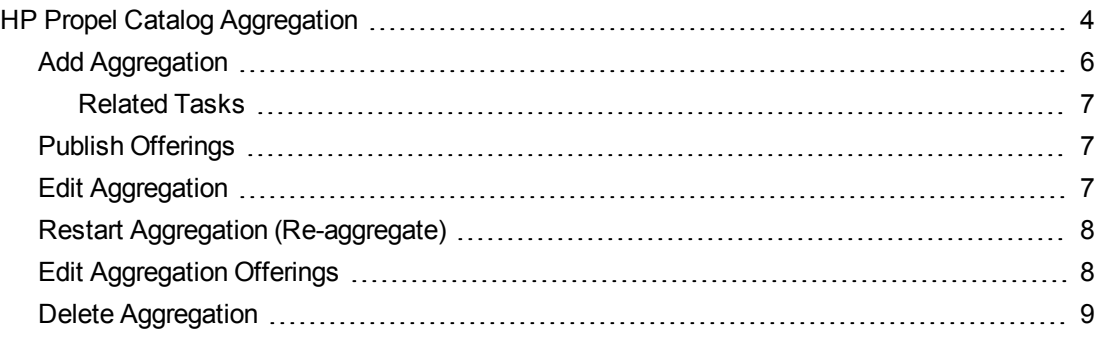

# <span id="page-3-0"></span>HP Propel Catalog Aggregation

### **Concepts**

HP Propel allows IT departments to offer their services in an online shopping experience, similar to what users experience today at popular online retailers. Users may select from a variety of service providers, giving back IT a level of control over the computing environment while allowing their consumers to choose from a wide variety of sources.

Companies that currently use HP Cloud Service Automation (HP CSA), HP Service Manager (HP SM), and HP Service Anywhere (HP SAW) will find HP Propel to be a useful extension of their current environment. HP Propel directly acquires the service and product offerings from these *end-point* systems and adds them to catalogs in HP Propel.

HP Propel administrators manage catalog offerings in HP Propel by creating aggregations. An HP Propel *aggregation* contains offerings that are imported from an end-point system. After an aggregation is created and aggregated, the administrator publishes the offerings into a catalog, and then the offerings are available for fulfillment in the HP Marketplace Portal.

## Tasks

The HP Propel administrator uses the **Catalog Connect** tile in the HP Propel Management Console to add offerings from an end-point system (such as HP CSA, HP SM, or HP SAW), and create an aggregation in HP Propel. The administrator controls the offerings that are published in a catalog in HP Propel.

The general procedure to create an aggregation and publish the offerings for fulfillment is:

- 1. *Add an aggregation*. First, the administrator creates an aggregation so that HP Propel communicates with the end-point system and can obtain the offerings. For HP SM aggregations, the administrator can also specify whether newly added, revised, or deleted offerings are automatically updated in the HP Propel catalog.
- 2. *Validate the offerings*. Prior to adding offerings to an aggregation in HP Propel, the administrator can preview the offerings that would be added to the aggregation. To create a subset of offerings, the administrator can specify filter criteria, such as the type of offering or the offering's owner. (For example, add only hardware offerings to the aggregation.)
- 3. *Aggregate the offerings*. The administrator creates the aggregation and the end-point system's offerings are added to the aggregation. Note that the offerings are not yet published (available) in HP Propel for fulfillment.
- 4. *Publish the offerings*. After the administrator has aggregated the offerings, they can be published in an HP Propel catalog that is available in the HP Marketplace Portal for consumer fulfillment.

After the catalog has been published in HP Propel, on-going aggregations (re-aggregations) can occur:

Automatic – This setting is available only for aggregations created with HP SM. After an offering is changed (added, updated, or deleted) in the HP SM system, the re-aggregation happens automatically for the offering and its status is updated in HP Propel.

#### M,

<sup>l</sup> Manual – This re-aggregation requires a manual action by the administrator. Manual reaggregation requires the administrator to be aware of changed offerings and manually trigger the reaggregation to occur.

Additionally, the administrator can rename the aggregation and edit individual offerings in HP Propel.

You can perform the following tasks from the **Catalog Connect** tile in the HP Propel Management Console:

- Add [Aggregation](#page-5-0)
- Publish [Offerings](#page-6-1)
- Edit [Aggregation](#page-6-2)
- Restart Aggregation [\(Re-aggregate\)](#page-7-0)
- Edit [Aggregation](#page-7-1) Offering
- Delete [Aggregation](#page-8-0)

### <span id="page-5-0"></span>Add Aggregation

Offerings from HP CSA, HP SM, and HP SAW can be added to aggregations in HP Propel and published into catalogs for fulfillment by consumers in the HP Marketplace Portal. The HP Propel administrator manages offerings by creating aggregations.

**Important**: The HP Propel aggregation web service must be loaded into HP Service Manager (HP SM) before attempting to create an aggregation. For more information about applying HP SM unload files, refer to the *HP Propel Installation and Configuration Guide*.

To create an aggregation, perform the following procedure:

- 1. Log in to the HP Propel Management Console and then click the **Catalog Connect** tile. The **Aggregation List** appears.
- 2. To add an aggregation, click **Add Aggregation**. The **Add Aggregation** view appears.
- 3. In the Aggregation Properties of the **Add Aggregation** view:
	- a. Enter a descriptive aggregation name into the **Name** field.
	- b. Select the end-point system from the **Source System** list.
	- c. Click the **Automatic** check box if changes to offerings on the end-point system should be automatically re-aggregated. **Note**: automatic re-aggregation is supported for only HP SM endpoint systems.
	- d. *Optional*: To create a subset of offerings in the aggregation, enter query criteria in the **Query Filter** field. See the Query Filter help  $\heartsuit$  for details. (Note that you can also enter **Query Filter** criteria during the Preview process – step **h** below.)
	- e. Select the language from the **Language** list.
	- f. Select the organization from the **Target Organization** list.
	- g. *Optional*: To add the aggregated offerings to a specific catalog, enter the catalog in the **Target Catalog** field.
	- h. Prior to creating the aggregation, preview the offerings that will be added to the new aggregation.
		- i. Click **Preview**. The list of offerings are displayed.
		- ii. To create a subset of offerings, query criteria can be entered into the **Query Filter** field.

(See the Query Filter help  $\circled{2}$  for details.) Only offerings that meet the query criteria are displayed and will be added to the aggregation.

- i. After validating the correct set of offerings that will be added to the aggregation, click **Save** to create the aggregation. The new aggregation appears in the **Aggregation List**. A progress bar indicates the status of adding offerings to the aggregation.
- <span id="page-6-0"></span>4. To display the aggregation's properties and status, click the aggregation. The **Aggregation Report** appears.

#### Related Tasks

- Publish offerings. After creating and populating an aggregation with offerings, the offerings can be published in an HP Propel catalog so that the offerings are available in the HP Marketplace Portal for consumer fulfillment. See Publish [Offerings](#page-6-1) for instructions.
- <sup>l</sup> *Edit Aggregation Offerings*. The properties of an offering in an aggregation can be edited. For example, you change the price of an offering. See Edit [Aggregation](#page-7-1) Offering for instructions.

## <span id="page-6-1"></span>Publish Offerings

The HP Propel administrator can publish offerings that have been added to an aggregation. After offerings are published, they are available in an HP Propel catalog in the HP Marketplace Portal for consumer fulfillment.

- 1. Log in to the HP Propel Management Console and then click the **Catalog Connect** tile. The **Aggregation List** appears.
- 2. Click the aggregation that contains the offerings you want to publish. The **Aggregation Report** appears.
- 3. Click **Aggregation History**. The list of offerings in the aggregation are displayed. To publish an individual offering:
	- a. Click <sup>c</sup> in the **Offering** column of the offering you want to publish. The **Offerings** view appears. (You can edit the offering's properties if necessary.)
	- b. In the **Offerings** view, click the **Publishing** tab.
	- c. Click **Publish**. The **Publish Service Offering** view appears.
	- d. Complete the publishing properties and click **Publish**. The offering is published and available for fulfillment by consumers in the HP Marketplace Portal.

<span id="page-6-2"></span>You can review the published offerings in the **Offerings** view.

### Edit Aggregation

The HP Propel administrator can change the general properties of an aggregation.

- 1. Log in to the HP Propel Management Console and then click the **Catalog Connect** tile. The **Aggregation List** appears.
- 2. Click the aggregation that you want to edit. The **Aggregation Report** appears.
- 3. Click **Edit**. General and Status fields for the aggregation appear. You can change the following General fields:
	- <sup>n</sup> The aggregation **Name**
	- <sup>n</sup> Click the **Automatic** check box if changes to offerings on the end-point system should be automatically re-aggregated. **Note**: automatic re-aggregation is supported for only HP SM endpoint systems.
	- **n** The Language used for offerings in the aggregation
- 4. To save your changes to the aggregation, click **Save**. The **Aggregation History** shows the aggregation's revisions.

### <span id="page-7-0"></span>Restart Aggregation (Re-aggregate)

The HP Propel administrator can re-aggregate an existing aggregation and newly added, revised, or deleted offerings in the end-point system are updated in the HP Propel catalog.

- 1. Log in to the HP Propel Management Console and then click the **Catalog Connect** tile. The **Aggregation List** appears.
- 2. Click the aggregation you want to re-aggregate. The **Aggregation Report** appears and the General and Status fields are displayed.
	- $\bullet$
- 3. Click near the top-right area of the **Aggregation Report** and select **Restart Aggregation**.

The status bar indicates the progress of the re-aggregation. The Status fields provide details of the reaggregation.

You can click **Aggregation History** in the **Aggregation Report** to review changes to individual offerings.

### <span id="page-7-1"></span>Edit Aggregation Offerings

The HP Propel administrator can edit individual offerings in an aggregation.

**Note**: If an offering in an aggregation is changed, the changes persist in HP Propel. That is, when an aggregation is re-aggregated, the offering's properties in the end-point system do not override the offering's properties in the HP Propel aggregation.

- 1. Log in to the HP Propel Management Console and then click the **Catalog Connect** tile. The **Aggregation List** appears.
- 2. In the **Aggregation List**, click **Aggregation History**. All items in the aggregation are displayed.
- 3. Click in the **Offering** column. The **Offerings** view appears.
- 4. In the **Offerings** view, click **Edit**. The **Edit Offering** view appears.
- 5. Make your changes and then save the changes. (See the online help for details of editing an offering.)

### <span id="page-8-0"></span>Delete Aggregation

The HP Propel administrator can delete an aggregation.

- 1. Log in to the HP Propel Management Console and then click the **Catalog Connect** tile. The **Aggregation List** appears.
- 2. Click the aggregation to be deleted. The **Aggregation Report** appears.

 $\bullet$ 

- 3. Click near the top-right area of the **Aggregation Report** and select **Delete**.
- 4. Confirm the aggregation deletion.

The aggregation is deleted and all offerings that were previously in the aggregation are deleted from the aggregated catalog.

### Best Practices

- The HP Propel aggregation web service must be loaded into HP Service Manager (HP SM) before attempting to create an aggregation. For more information about applying HP SM unload files, refer to the *HP Propel Installation and Configuration Guide*.
- Re-aggregation: Configuring automatic re-aggregation is recommended because the HP Propel offerings are automatically updated when they change on the end-point system. (Manual reaggregation requires the HP Propel administrator to be aware of offerings changing on the end-point system and a manual re-aggregation action.)
- Editing Aggregation Offerings: Changes to an aggregation's offerings persist in HP Propel. That is, when an aggregation is re-aggregated, the offering's properties in the end-point system do not override the offering's properties in the HP Propel aggregation.

Catalog Aggregation Help

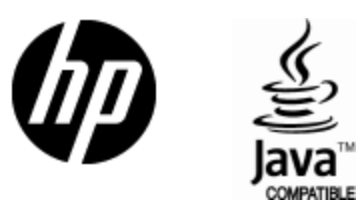

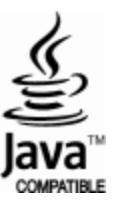